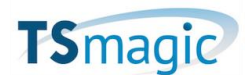

## **TSmagicV12以前からTSmagicV14以降へのアップデート手順**

## **注意**

TsmagicV14以降ライセンス管理方式が変更になりました。 V12まではサーバ固有のシリアル番号で管理されておりましたが、V14からは製品固有の Activation Key と Computer IDで管理されるようになります。 この変更により、TSmagic V12以前のバージョンからTSmagic V14以降のバージョンへ アップデートする為には、TSplus社による事前のライセンスコンバート処理が必要となり ます。アップデート前に、以下の手順でライセンスコンバートの申し込みを行い、 Activatison Keyが届いてからアップデートを行って下さい。

- 1. TSmagicアップデート申込フォームより、必要事項を入力の上お申し込み下さい。 https://lg.magicsoftware.com/tsmagic\_update-form
- 2. TSmagicのアップデートモジュール(UpdateRelease.exe)を実行し、作業を進め て「License Migration detail」の画面が表示されたら閉じて下さい。この作業によ りTsplus社へライセンスコンバートのリクエストが送られます。 (本ドキュメント3~6ページ)
- 3. TSplus社でのライセンスコンバート処理が完了しましたら、Eメールにて Activation Keyをご連絡致します。 (ライセンスコンバート処理には4営業日程度かかります)
- 4. 再度アップデートモジュールを実行してTSmagic製品をアップデートします。

アップデートするには、TSmagicサーバがインターネット環境にアクセス出来る状態であ る必要があります。

注:

 Activation KeyはライセンスのREHOST時に必要になります。大切に保管して下さい。 Activation KeyはAdminToolの画面上には表示されません。

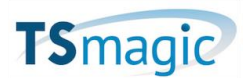

アップデート作業を行う前に、ライセンスパネルを開き製品のサポート期限が有効である かご確認下さい。サポート期限が有効でないとアップデートを行う事が出来ません。

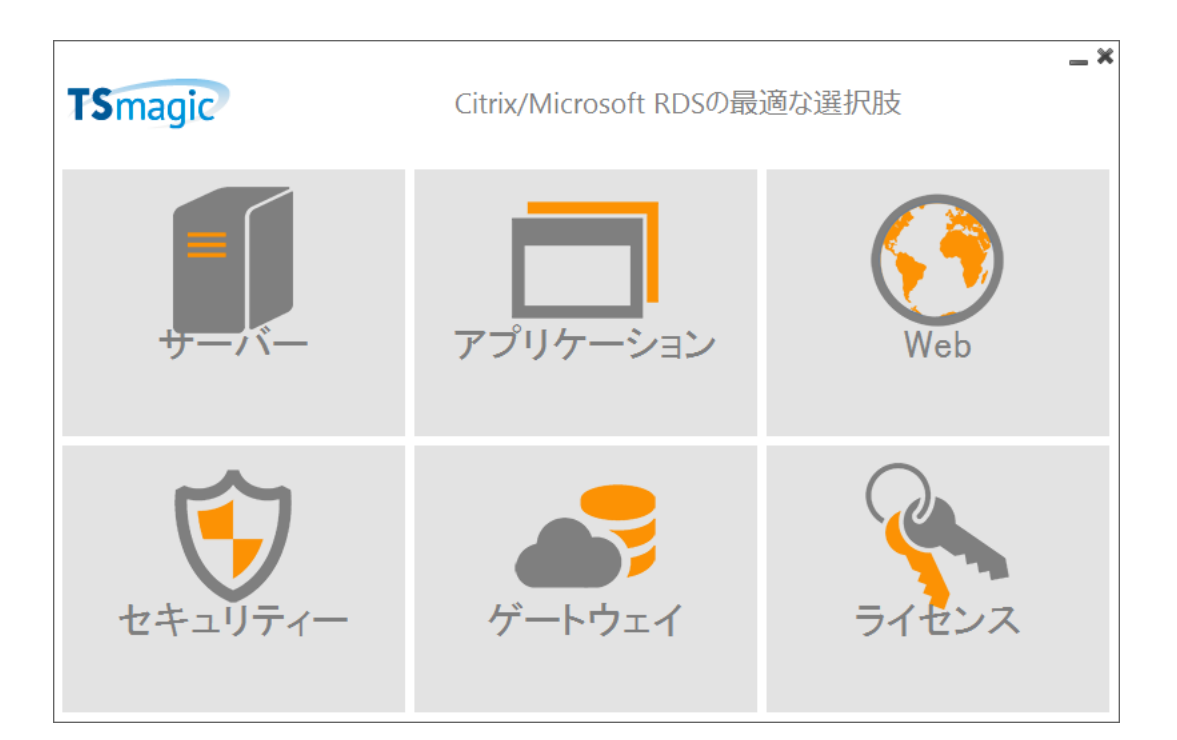

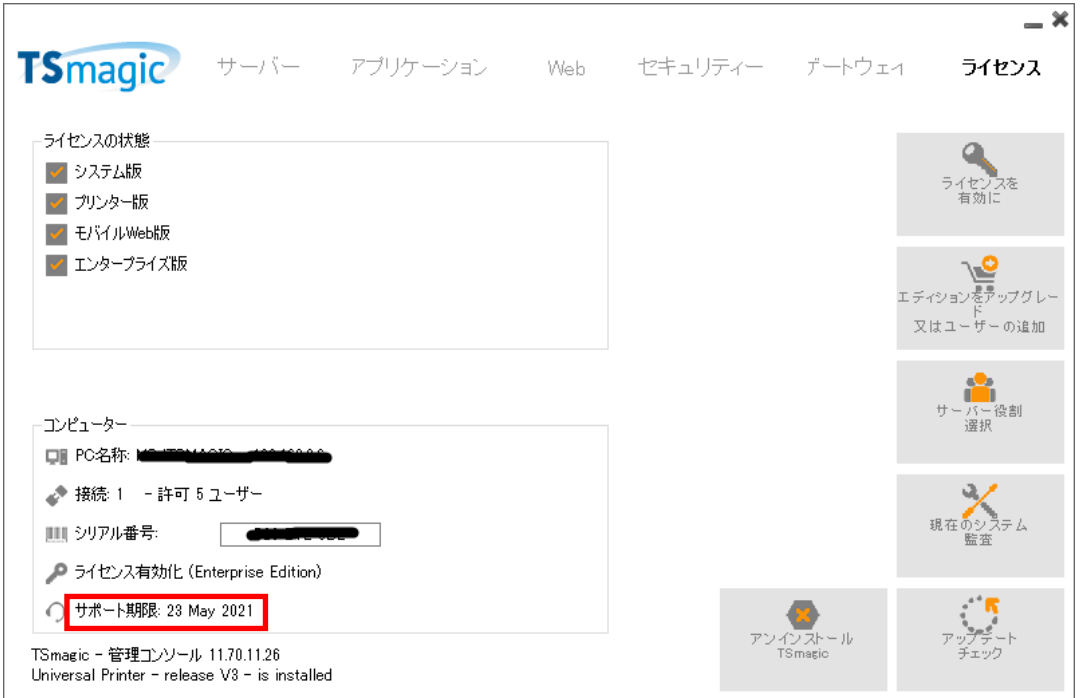

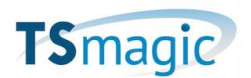

TSmagicのアップデートモジュール(UpdateRelease.exe)をアップデート 対象のTsmagicV12サーバにコピーして管理者モードでインストールします。 TSmagicV12の設定はそのまま引き継がれます。

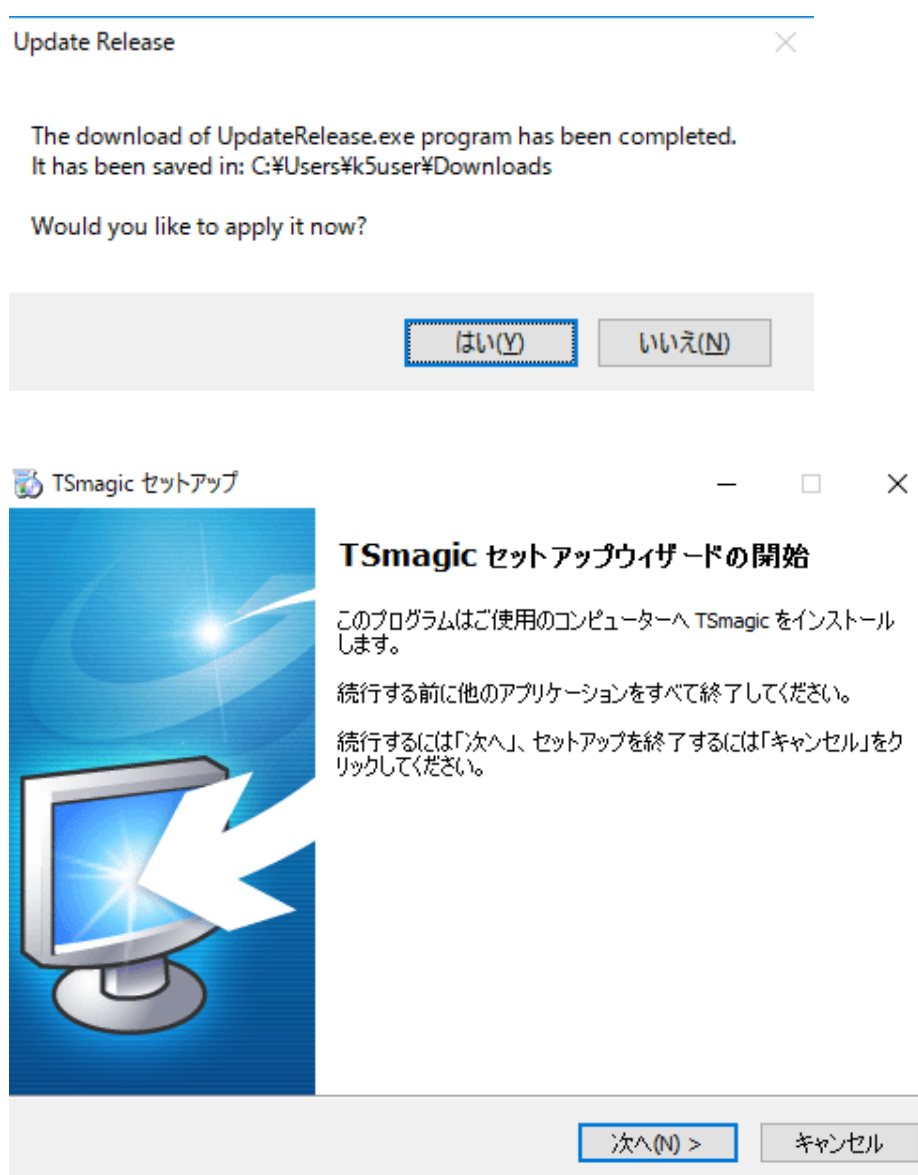

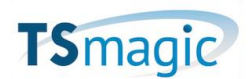

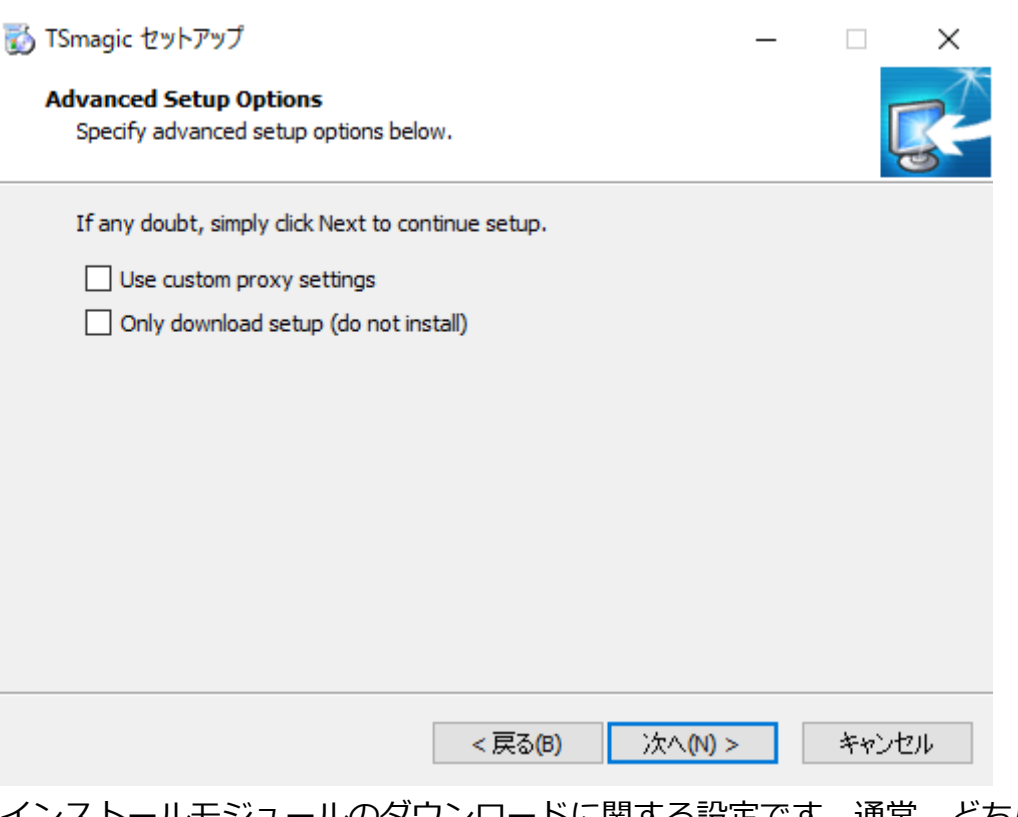

インストールモジュールのダウンロードに関する設定です。通常、どちらにもチェックせ ずに進めてください。

- ・Use custom proxy settings プロキシ環境でダウンロードする場合にはチェックします。
- ・Only download setup(do not install)

セットアップモジュールのダウンロードのみ行います。

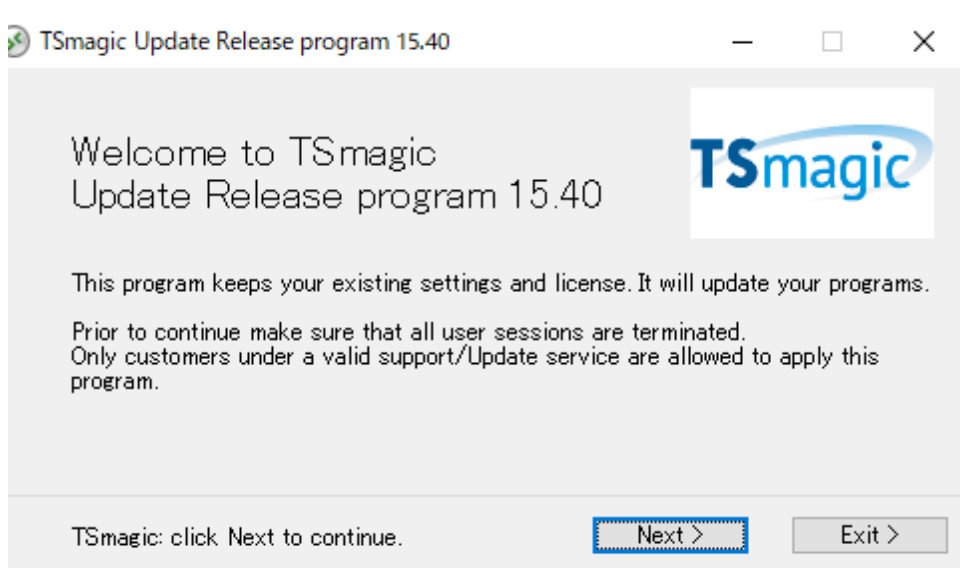

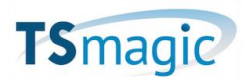

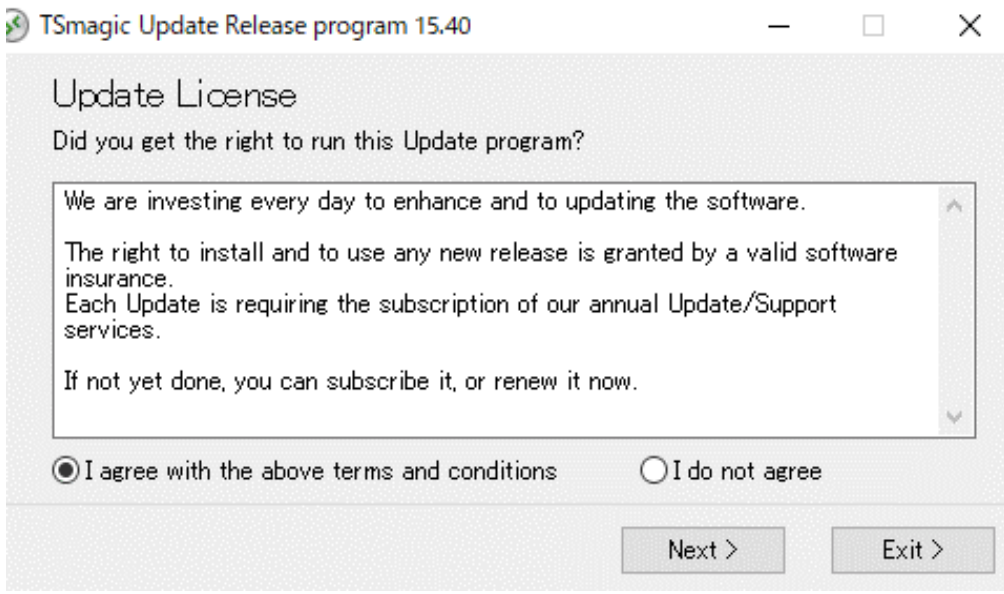

[I agree with the above terms and conditions]をチェックして進めてください。

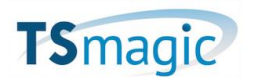

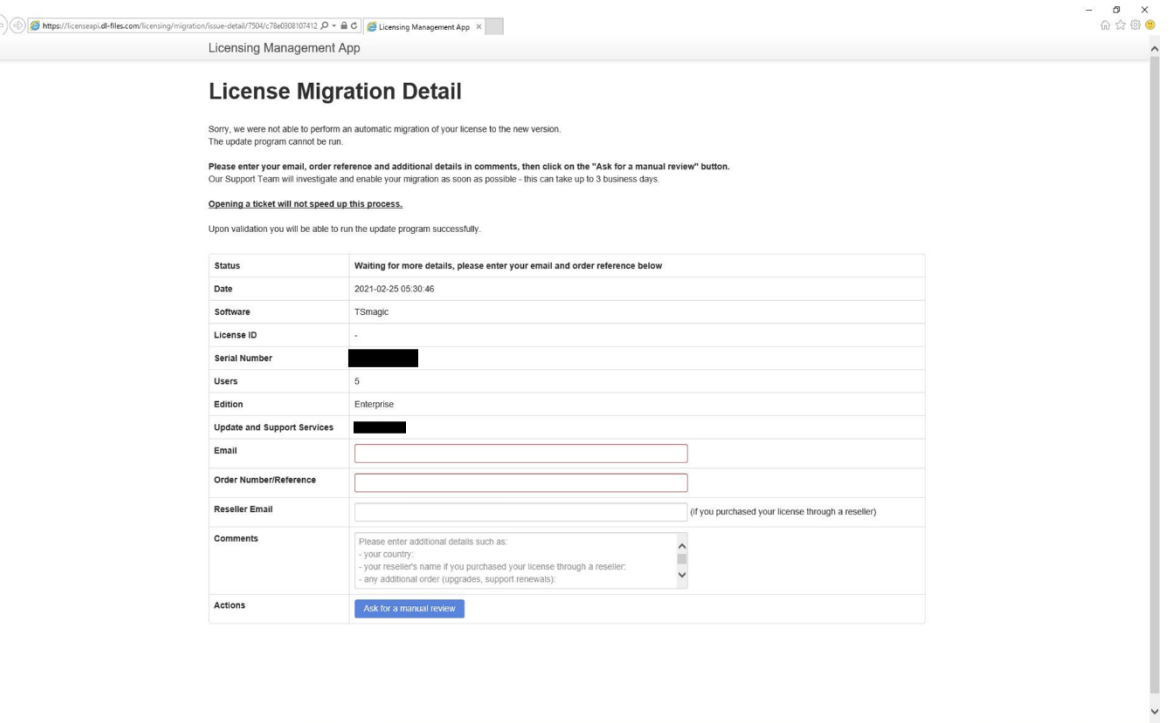

Webブラウザで「License Migration detail」画面が表示されたら、そのままブラウザを閉 じてください。TSplus社にてライセンスのコンバート処理が終了しましたらActivation Keyをご連絡致します。

Activation Keyが届きましたら、再度TSmagicのアップデートモジュール (UpdateRelease.exe)を実行してアップデート作業を行って下さい。

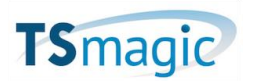

## P.3~P.5 までは同じ手順

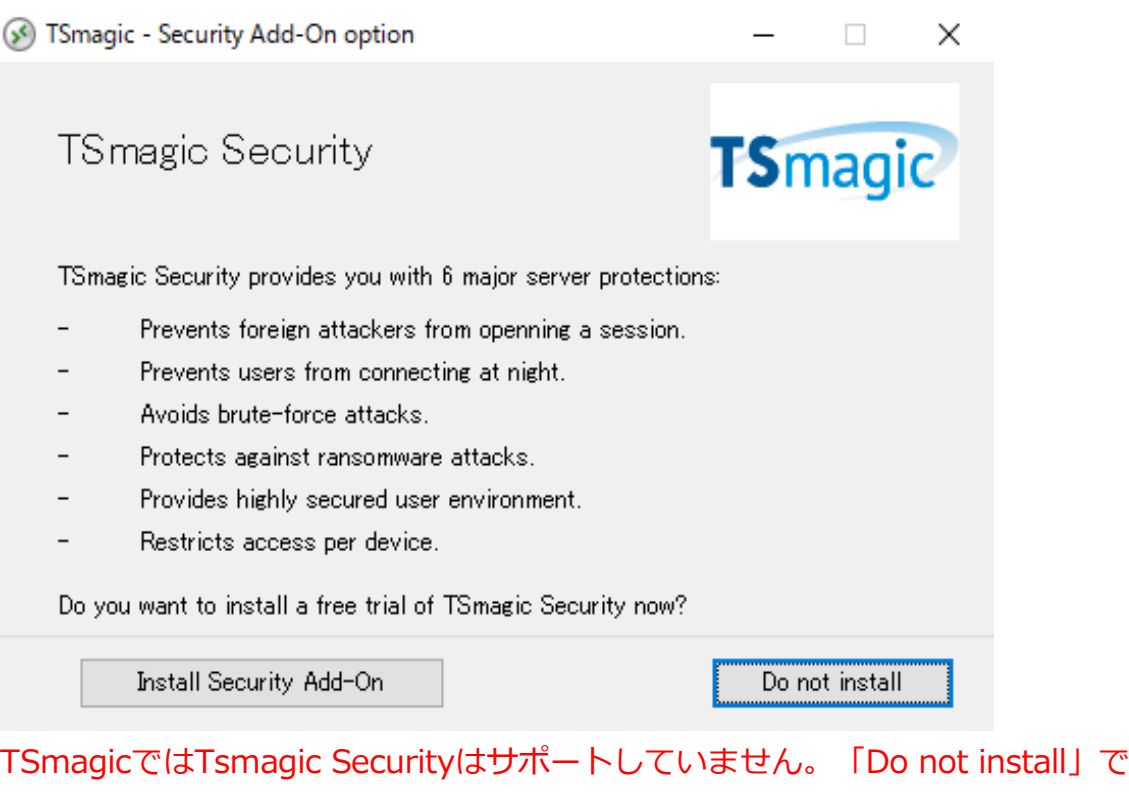

**砂 Update - TSmagic バージョン 15.40.3.23**  $\Box$  $\times$ **Completing the TSmagic Update**<br>Wizard To complete the update of TSmagic, you must restart your<br>computer. Would you like to restart now? ●すぐに再起動(Y) ○後で手動で再起動(N)

進めて下さい。(Tsmagic V12でインストール済の場合、この画面は出てきません)

完了(F)

セットアップが完了したら再起動が必要です。

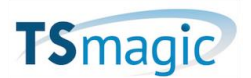

TSmagicV12の Client Generator で作成したクライアント接続用ファイル (xxx.connect)は、TsmagicV16でもそのままご利用いただけます。